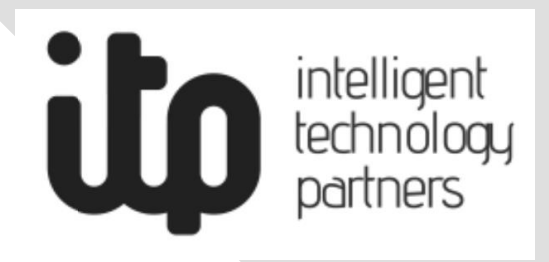

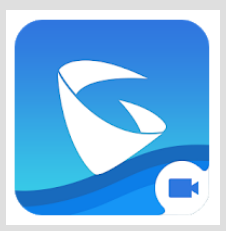

# Андройд ухаалаг утсанд GS Wave апп-ын суулгах, ашиглах **Гарын авлага**

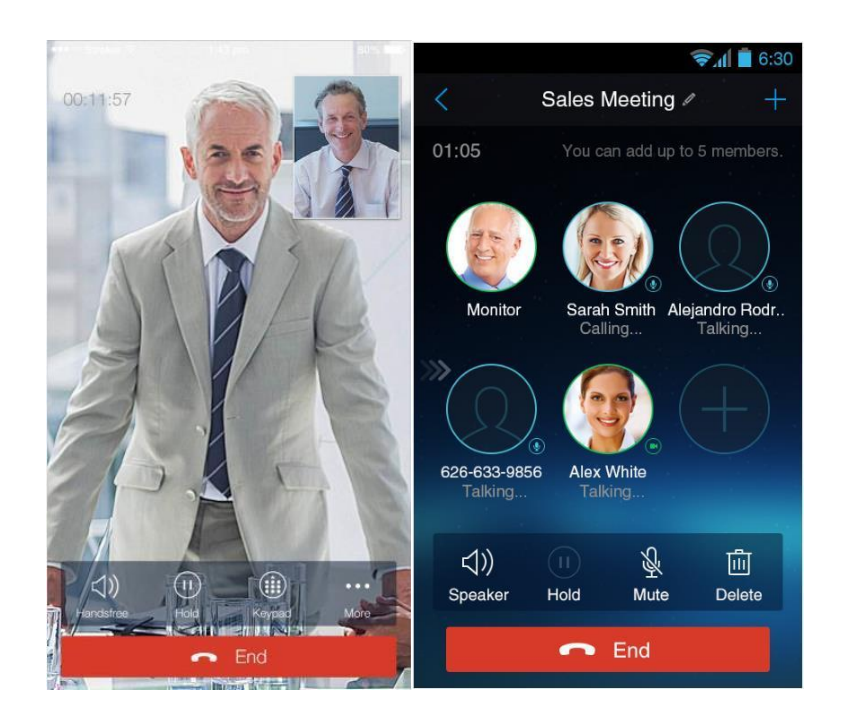

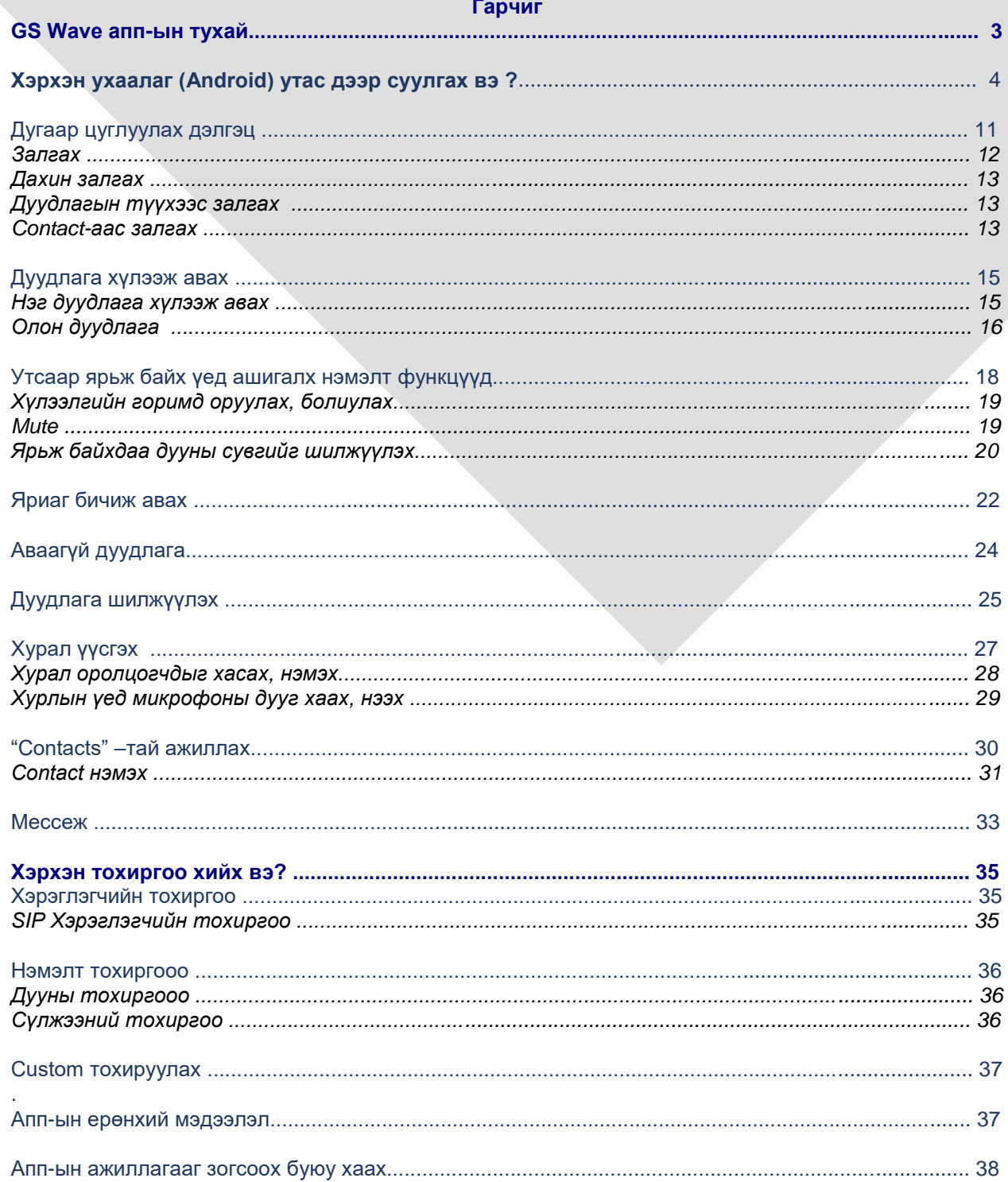

## **GS Wave апп-ын тухай**

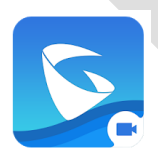

GS Wave апп нь WiFi,(Утасгүй сүлжээ), аль ч операторын 2G, 3G, 4G сүлжээг ашиглаж дуудлага хийх, видео дуудлага хийх, хүлээж авах мөн дотуур дугаар хоорондоо мессеж бичих боломжийг ухаалаг утас болох Андройд (хувилбар 4,1+) болон Apple iOS –ын хувилбар дээр үнэгүй ашиглаж боломж олгодог программ (app) юм.

Апп дээр дуудлагын утга илэрхийлэх зарим icon буюу дүрсүүд.

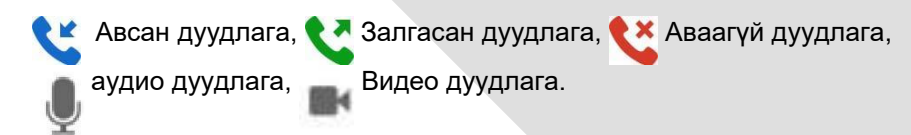

#### **Хэрхэн ухаалаг (Androi) утас дээр суулгах вэ ?**

Та PlayStore эсвэл AppStore –руу орж GS Wave гэсэн утгаар хайхад олдоно. Суулгах явцад зарим нэг зөвшөөрөл асуух бөгөөд та "Allow" буюу зөвшөөрөх гэсэн товчийг заавал дарна. Эс бөгөөс таны яриа болон бусад функцүүд ажиллахгүй болохыг анхаарна уу!!!

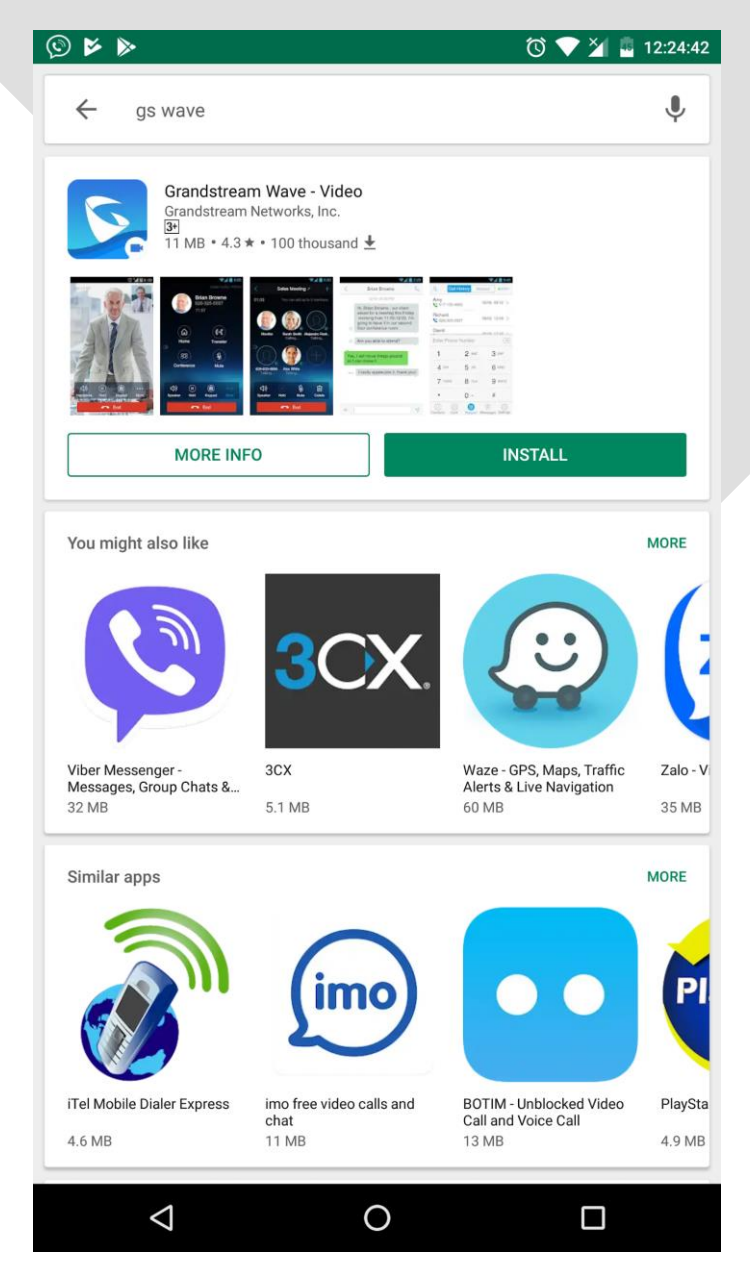

*"INSTALL" товчийг дарж суулгана*

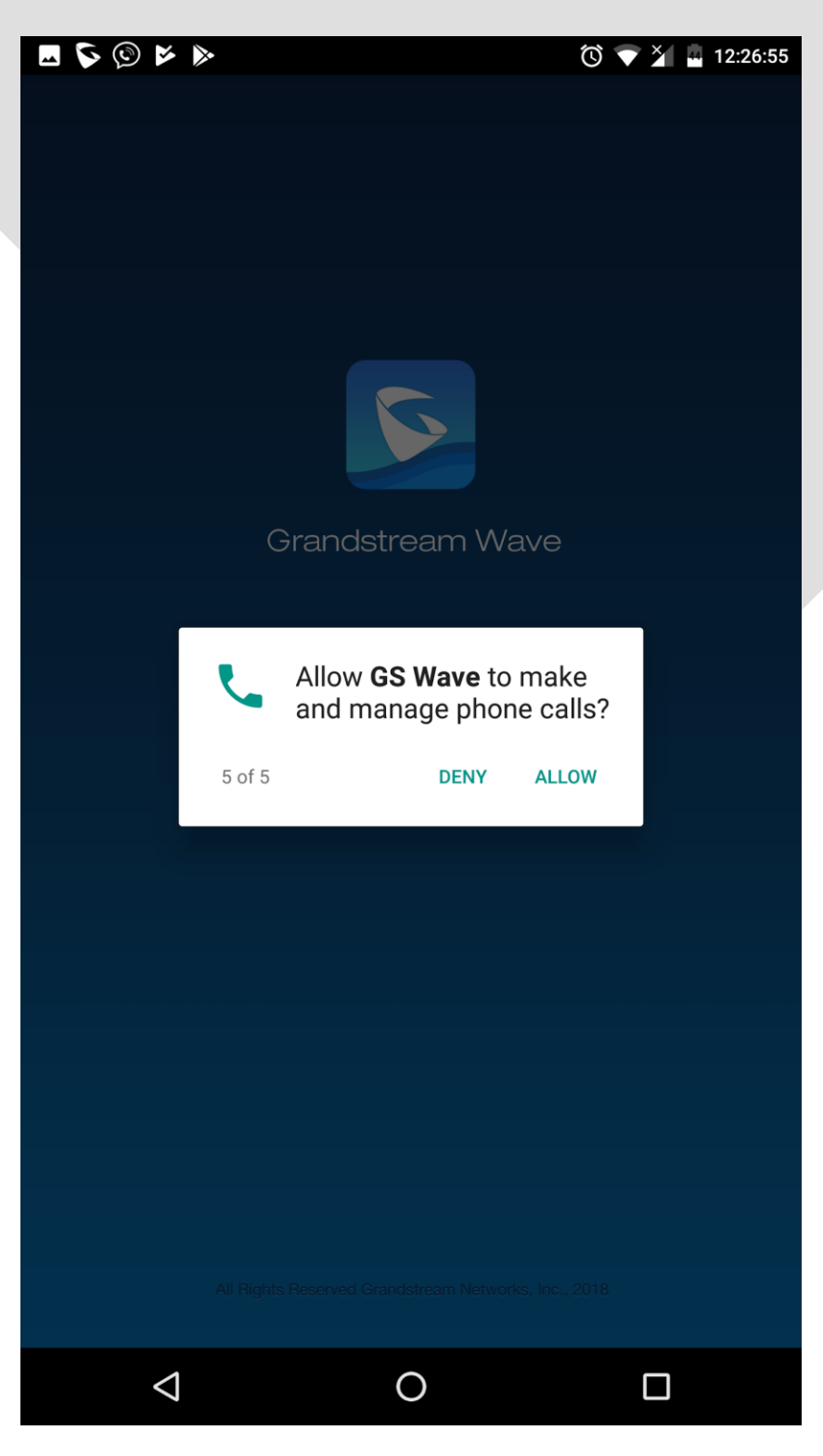

*Дуудлага хийх зөвшөөрөл. "ALLOW" дар*

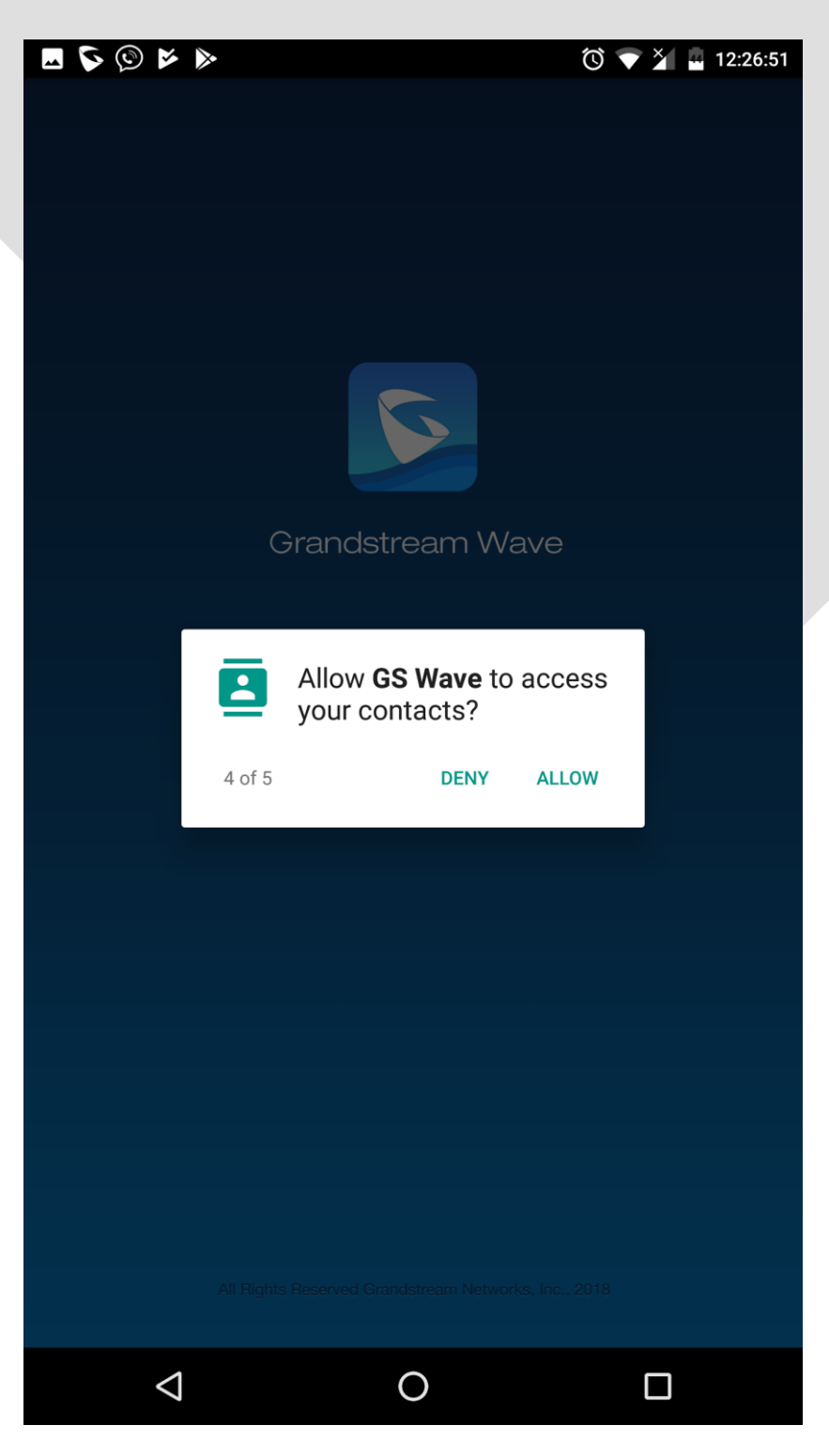

*Contact-руу хандах зөвшөөрөл. "ALLOW" дар*

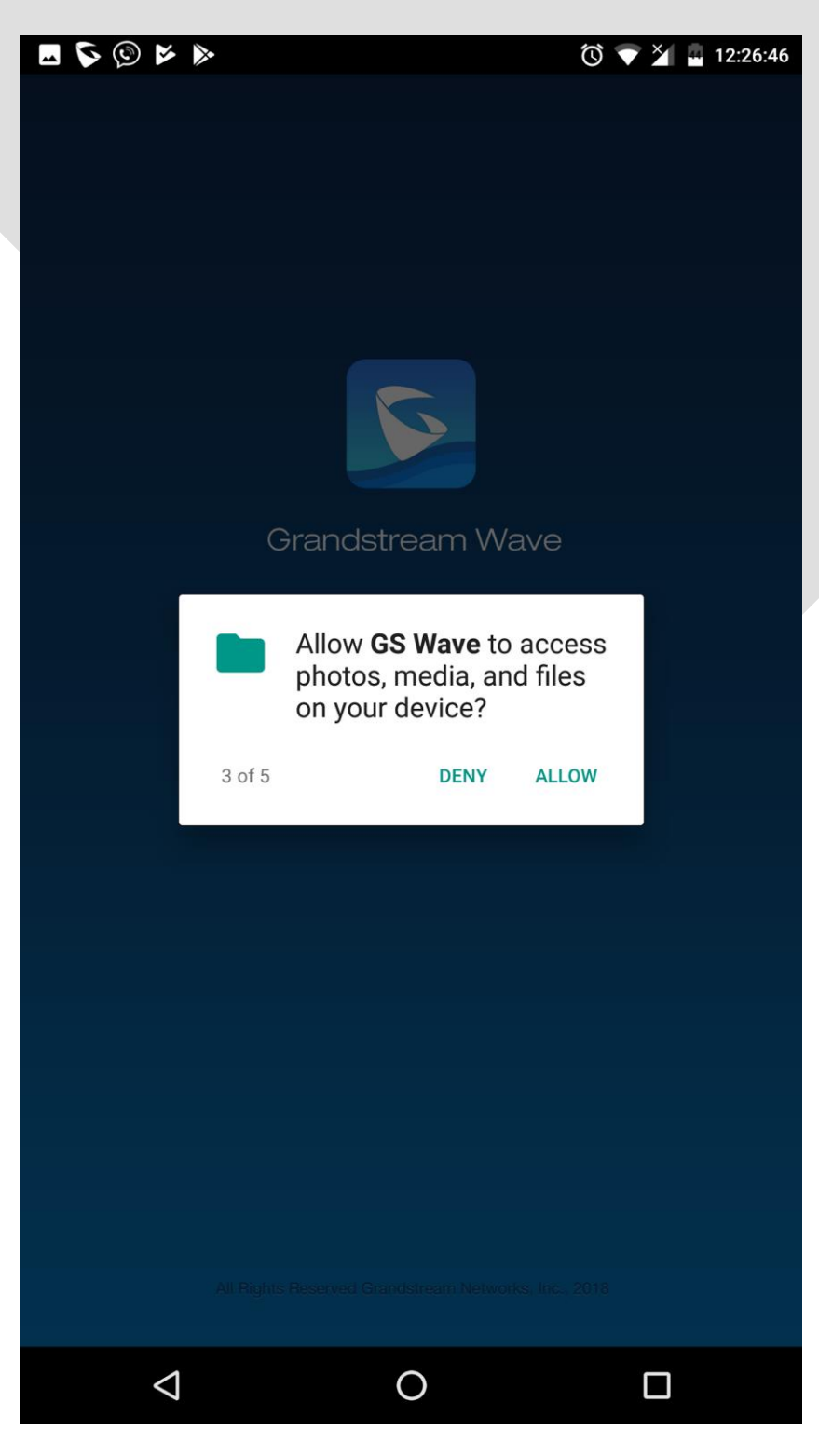

*Файл руу хандах зөвшөөрөл. "ALLOW" дар*

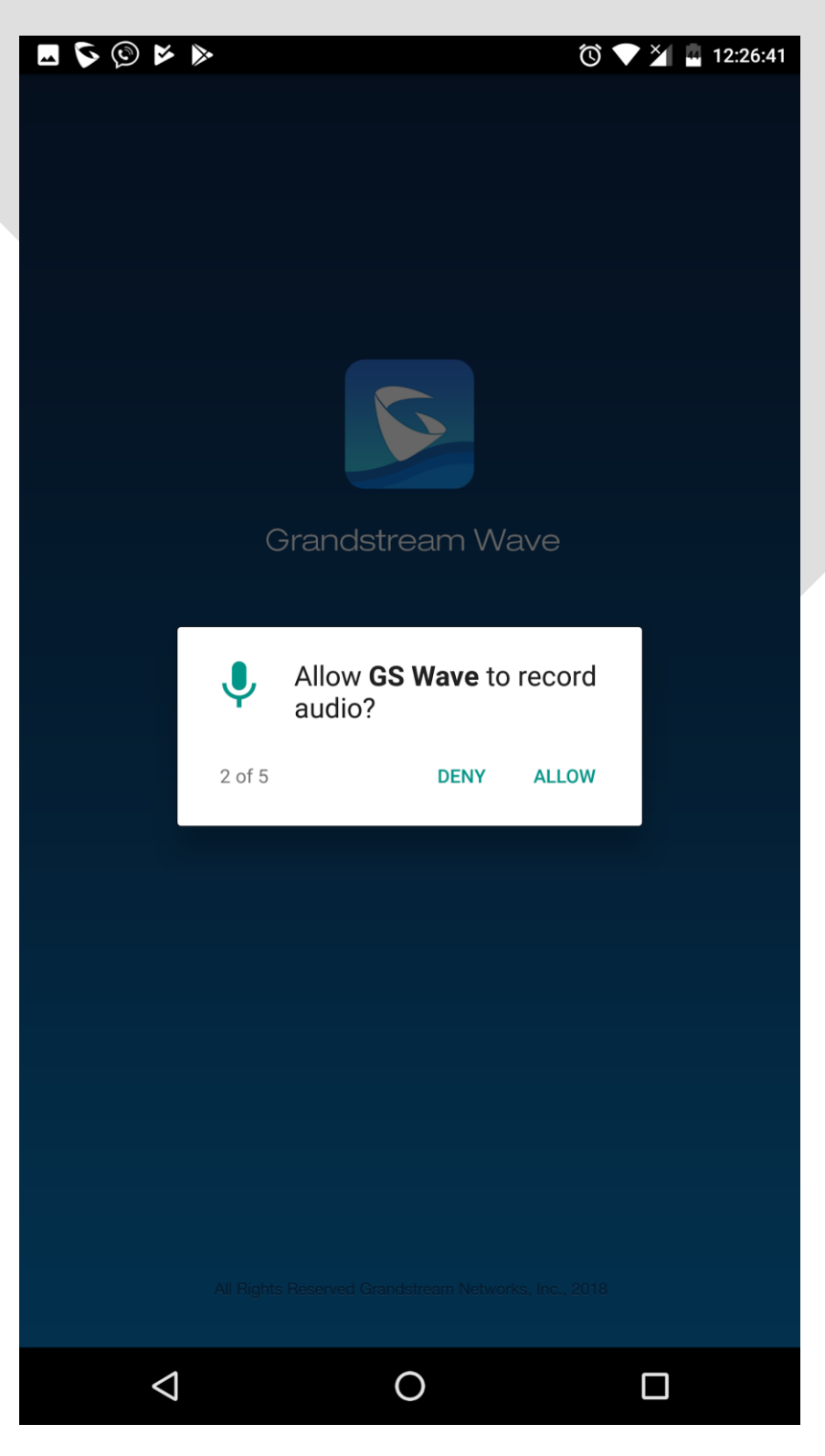

*Яриа бичих зөвшөөрөл. "ALLOW" дар* 

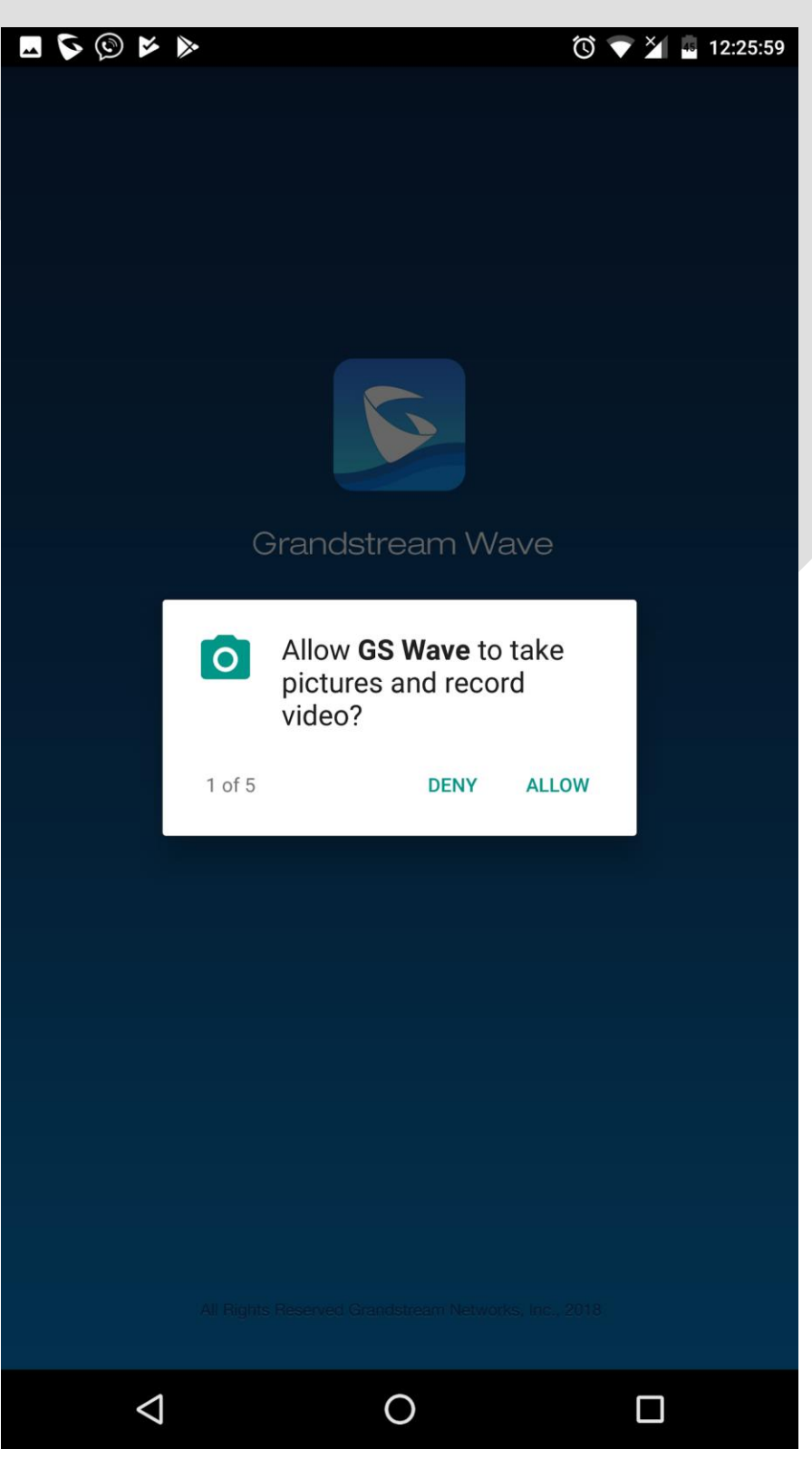

*Бичлэг, Зураг хийх зөвшөөрөл. "ALLOW" дар*

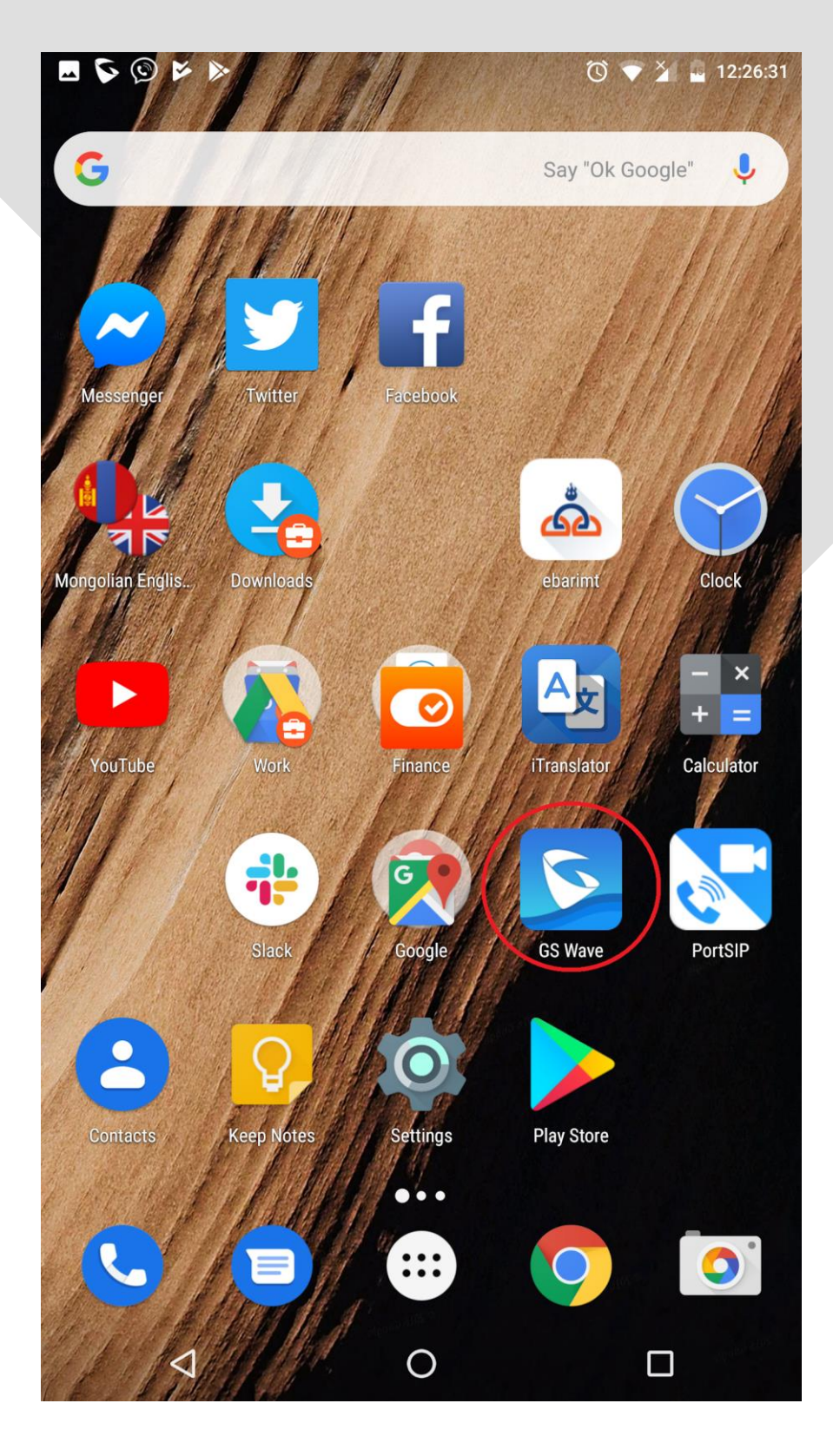

*GS Wave суусан байгаа байдал.*

## **Дугаар цуглуулах дэлгэц**

Апп-руу орж доод хэсгийн голд байх $\left(\frac{2\pi}{3.25}\right)$ дарж дугаар цуглуулах дэлгэц руу орно. Та эндээс дурын

дугаар руу дуудлага хийж болно. Жишээ нь: 99XX-XXXX, 88XX-XXXX, эсвэл байгууллагынхаа дотуур дугаар руу дуудлага хийж болно.

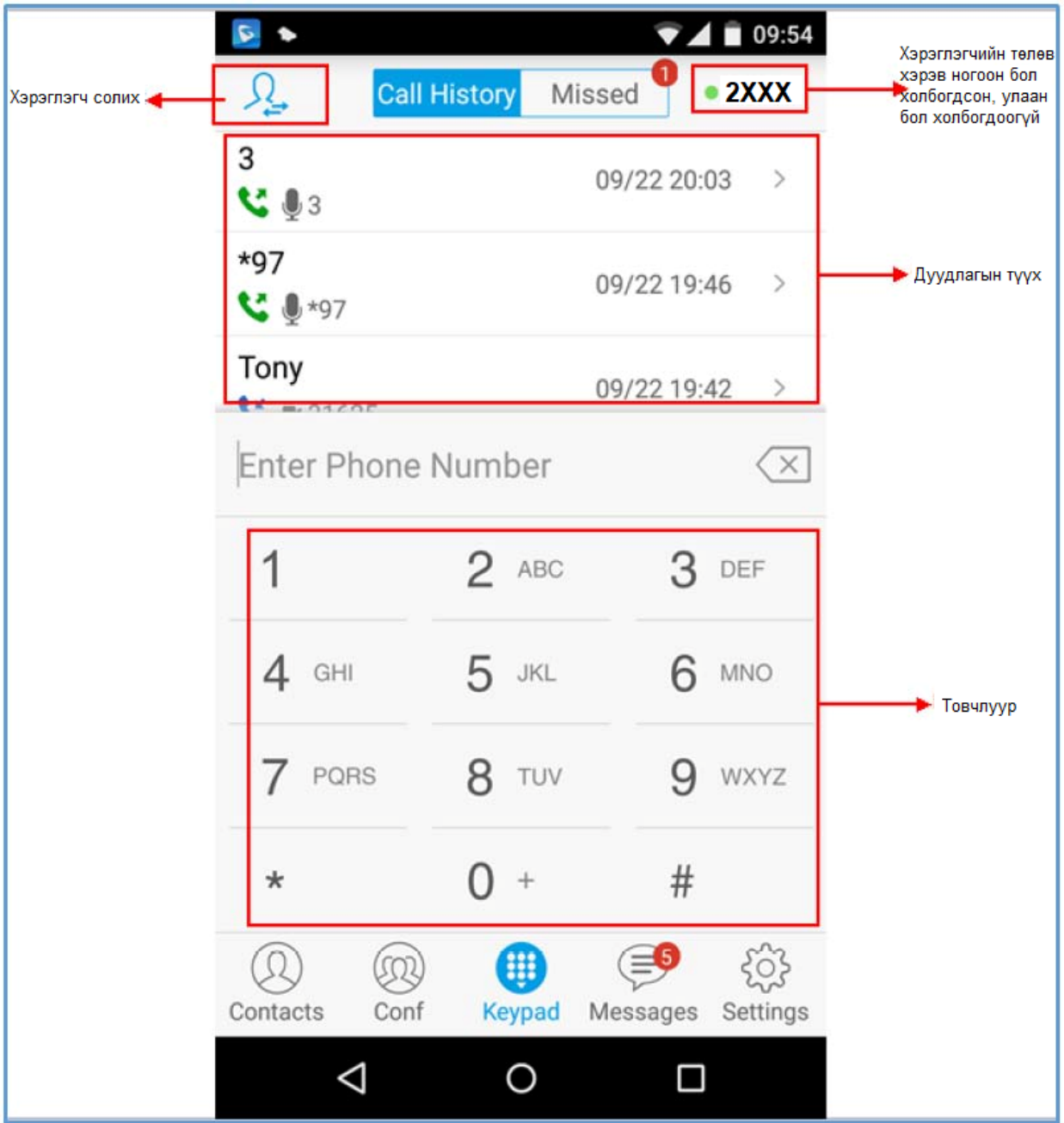

#### **Залгах**

Хэрвээ та 2 болон түүнээс дээш SIP хэрэглэгчийн бүртгэлтэй бол дараах зааврын дагуу ажиллаж SIP хэрэглэгчээ сольж дуудлага хийгээрэй

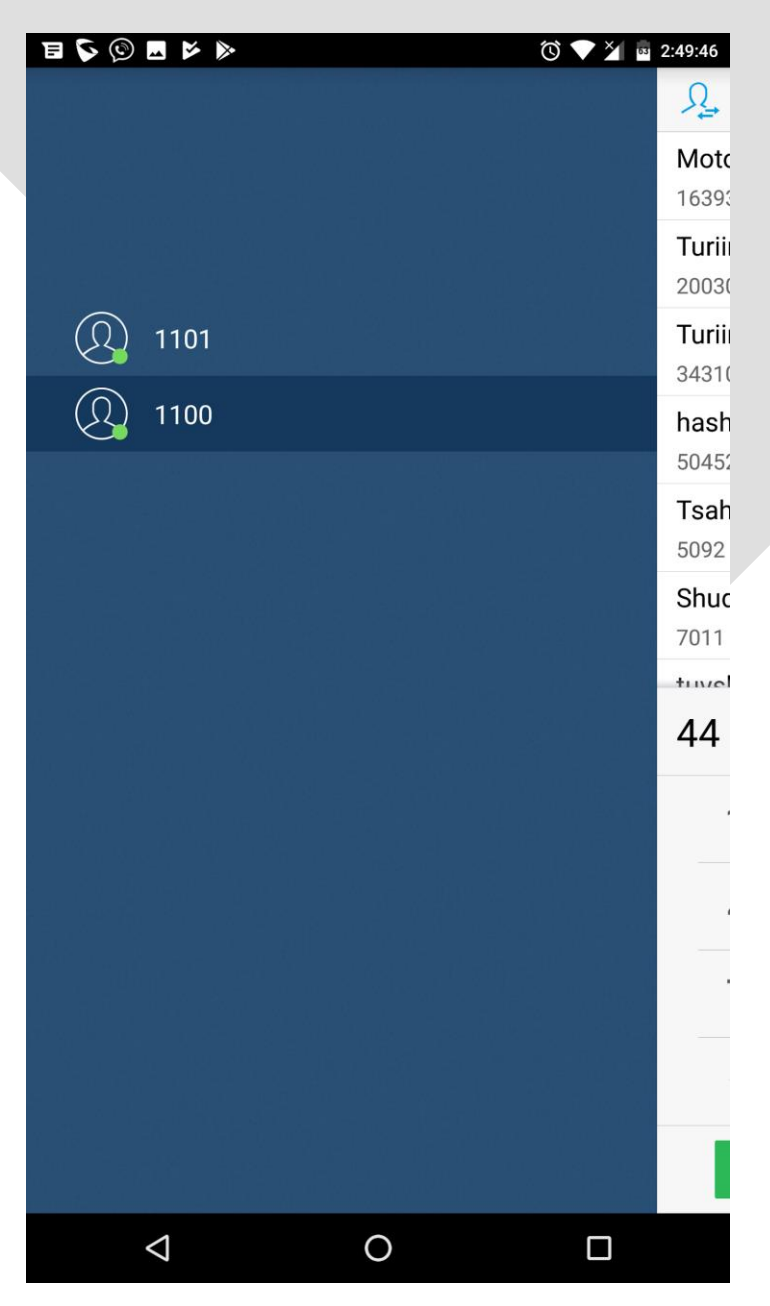

1. Дэлгэцийн зүүн ирмэгээс баруун тийш нь хуруугаараа дарж гүйлгэхээр зураг дээрх хэрэглэгч солих хэсэг гарч ирнэ.

2. Эсвэл дэлгэцийн зүүн дээд буланд байх Дарж хэрэглэгчээ сольж болно.

3. Дугаараа цуглуулаад <sub>Sobial</sub> товчийг дарснаар дуудлага хийх болно.

 $\cdots$  More

товчийг дарж Contact нэмэх эсвэл видео дуудлага хийж болно.

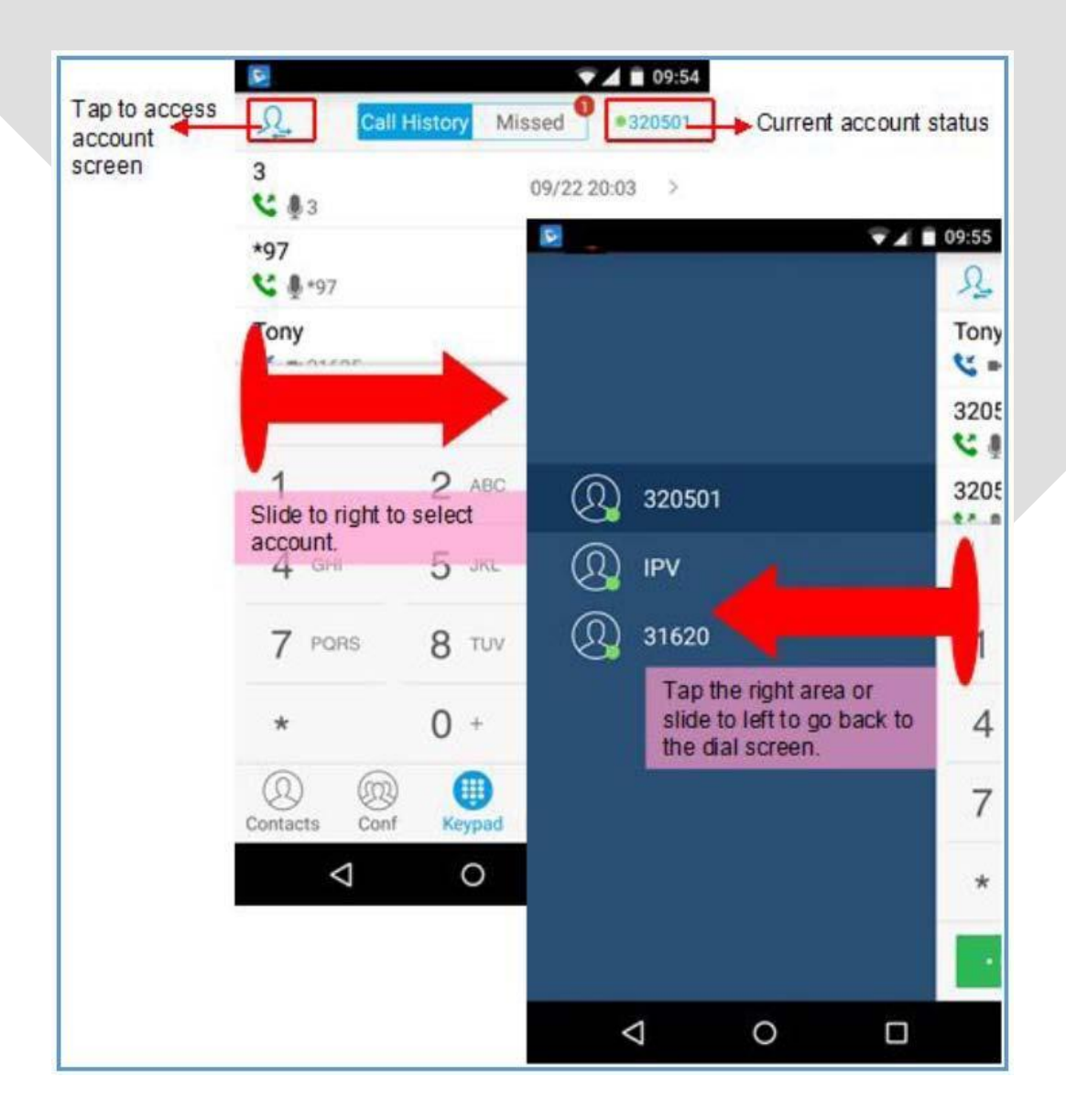

#### **Дахин залгах**

Сүүлд залгасан дугаар руу дахин залгах 2 аргын аль нэгийг хэрэглээрэй.

- 1. Keypad дарж сүүлд залгасан дугаар олж **дарал болж товчийг дарах**
- 2. # 1сек дарж сүүлд залгасан дугаар руу дуудлага хийх боломжтой.

#### **Дуудлагын түүхээс залгах**

Дуудлагын түүх нь keypad **онд товчны дээр байдаг. Энэ хэсэгт (Missed Call) (Call History)** 

дуудлагын бүх түүх байна. Дугаар дээр дарж шууд залгаж болно.

#### **Contact-аас залгах**

Дэлгэцийн доод талд байрлах  $\bigcirc$  contact –ын дүрсийг дар өөрийн утас дээр байгаа хэрэглэгчийн

дугаар руу шууд залгаж болно. Энэ хэсэг нь таны гар утаснын contact-тай яг адил зарчмаар

ажиллах ба мөн таны утас дээр байгаа хэрэглэгчийн дугаарууд гарч ирнэ. Та энэ хэсэгт өөрийн байгууллагын дотуур дугаартай хэрэглэгчийг хадгалж болно. Хэрэглэгчээ хайж болно. **ALL** – Бүх хэрэглэгчийн contact

**SIP** – Дотуур дугаарын хэрэглэгчийн contact

**+** - дарж шинээр хэрэглэгчийн Contact бүртгэж болно.

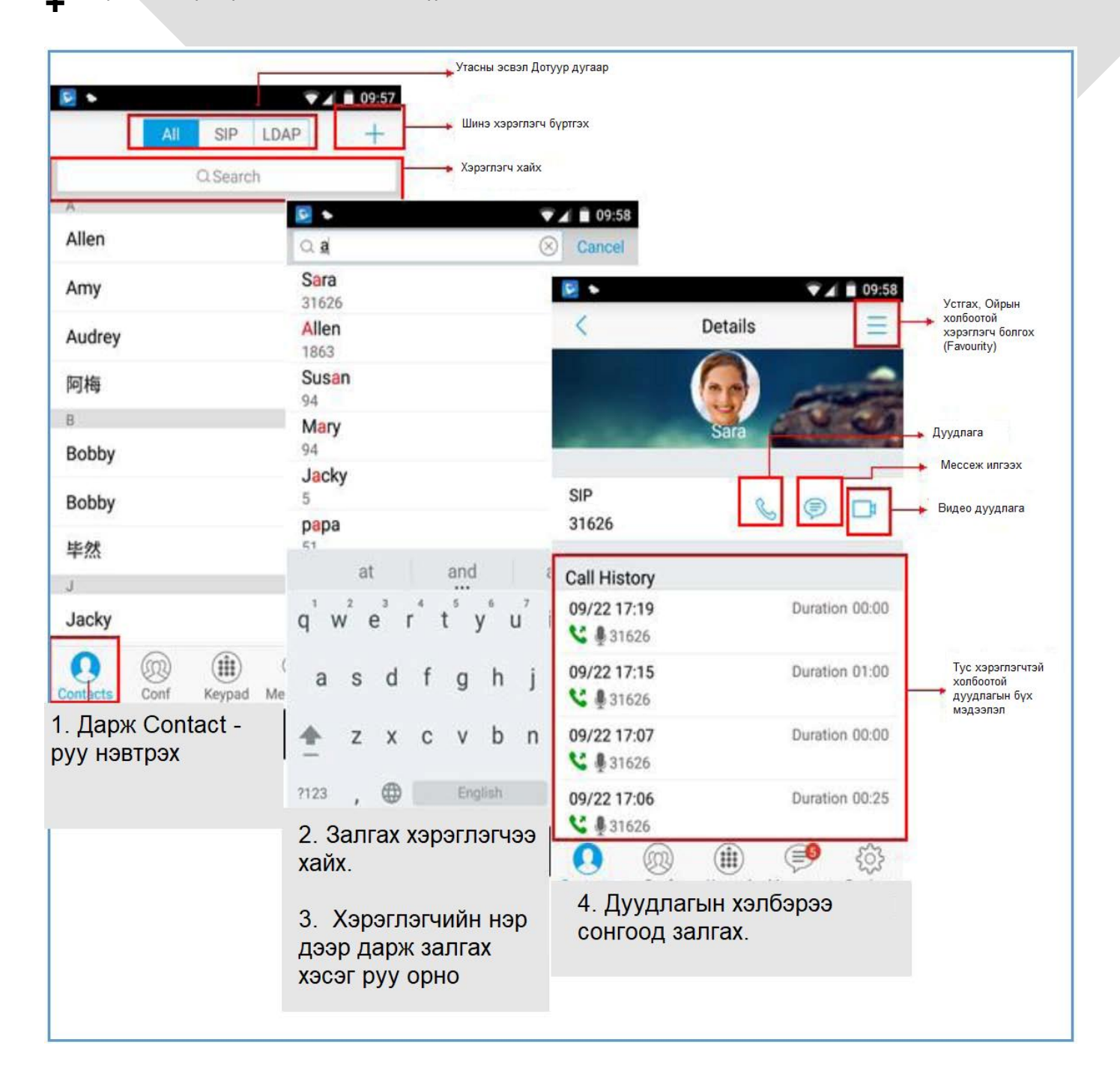

## **Дуудлага хүлээж авах**

## **Нэг дуудлага хүлээж авах**

Хэрэглэгчийн утасны төлөв 'idle' буюу идэвхгүй байхад үед дуудлага дуудлага ирвэл дэлгэц дээр

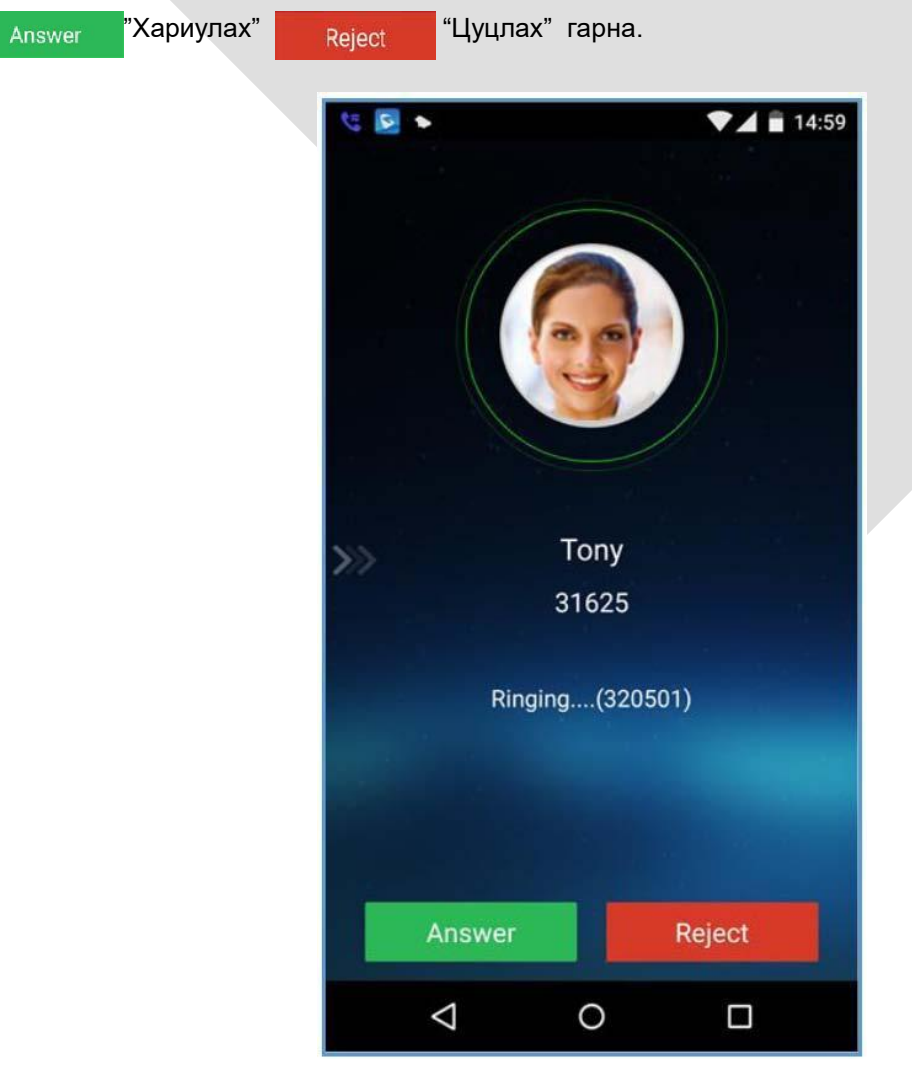

*Дуудлага орж ирэх*

Хэрвээ гаднаас видео дуудлага орж ирвэл дараах дэлгэц харагдана.

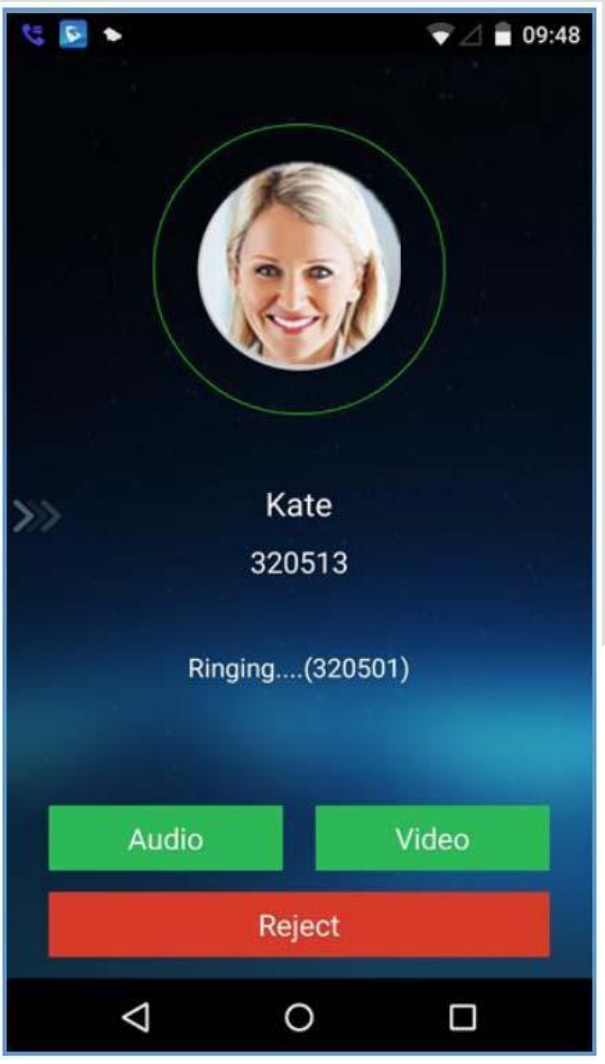

*Видео дуудлага*

#### **Олон дуудлага зэрэг орж ирэх**

Та нэг хэрэглэгчтэй ярьж байхад гаднаас өөр дуудлага орж ирвэл дэлгэц дээр дугаар эсвэл

хэрэглэгчийн нэртэй хамт иль Answer I Reject Гэсэн товч гарч ирэх ба энэ үед залгаж

байгаа хэрэглэгчид хүлээлгийн горимын хонх сонсогдоно. Сүүлд орж ирсэн дуудлагыг авсан тохиолдолд өмнөх хэрэглэгч хүлээлгийн горимд орно. Хэрэв 2 дахь хэрэглэгчийн дуудлагыг цуцалсан тохиолдолд анхны хэрэглэгчийн дуудлага хэвийн үргэлжилнэ.

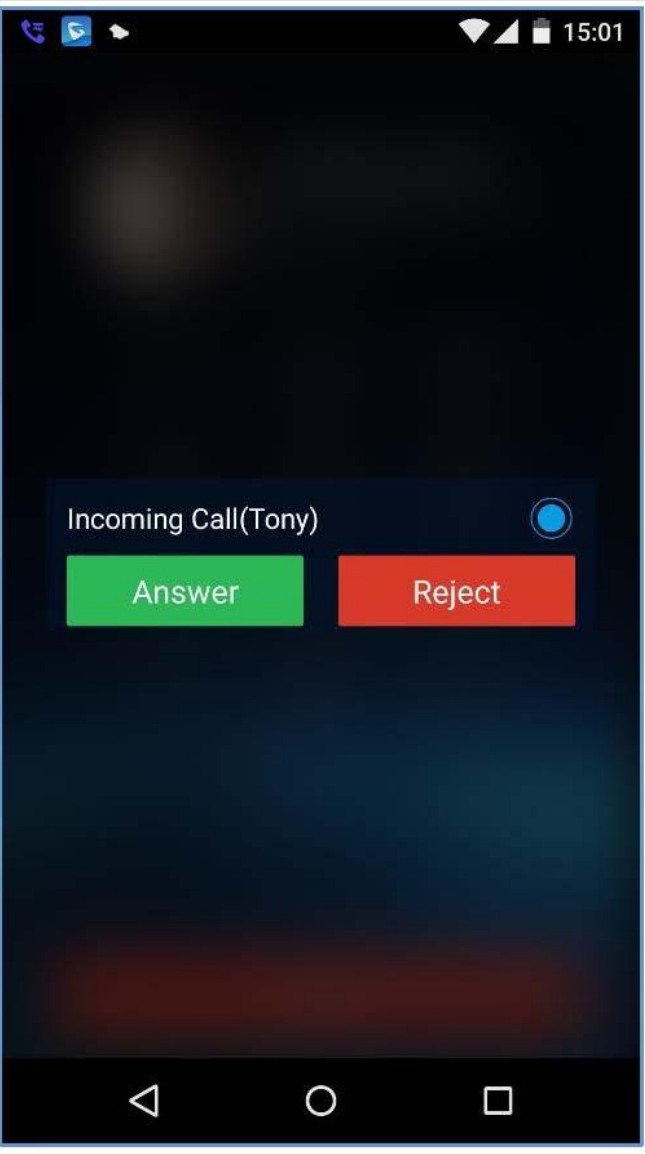

*Давхар дуудлага орж ирэх үед*

Хэрвээ давхар дуудлага нь видео дуудлага байвал дэлгэц дээр дараах

![](_page_16_Picture_3.jpeg)

![](_page_17_Picture_0.jpeg)

## *Давхар дуудлага (видео дуудлага)*

## **Утсаар ярьж байх үед ашигалх нэмэлт функцүүд**

Дуудлагыг авсан буюу active call үед тус программ хэд хэдэн нэмэлт функцыг ашиглах боломж олгодог. Үүнд:

- hold/resume call Хүлээлгийн горим
- Record- Яриг бичих
- Transfer Тус дуудлагыг шилжүүлэх
- mute/unmute Микрофоны дуу хаах/нээх
- $\bullet$  Add new call Шинэ дуудлага хийх
- Create Conference Хурил үүсгэх (5-6хүн холбогдох)
- Enc a call Дуудлагыг дуусгах
- Switch audio channel -
- Turn on/off video

Switch front/rear camera.

Ярьж байхад зүүн талд тэмдэг гарч ирнэ. Үүнийг дарж шинэ дуудлага хийх мөн шугам шилжүүлэх боломжтой.

#### **Хүлээлгийн горимд оруулах/Болиулах**

Дуудлага авсан үед энэ функц ажиллах боломжтой. Та HOLD товчийг дарсан үед залгасан хэрэглэгчийн утас хүлээлгийн горимд орно.

![](_page_18_Picture_56.jpeg)

*Дуудлага хүлээлгэх горим*

Дуудлагаа сэргээх дээ **UNHOLD** товчийг дахин дарна.

#### **Mute/Микрофоны дууг хаах**

Дуудлага хүлээн авсан үед Mute  $\sqrt{2}$  товчийг дарсанаар харилцагчын талд таны дуу сонсогдохгүй

болно.

![](_page_19_Picture_0.jpeg)

#### **Ярьж байхдаа дууны сувгийг шилжүүлэх**

Хэрвээ хэрэглэгч чихэвч залгасан байвал handset буюу чихэвч горим автоматаар идэхжсэн байдаг. Үүнтэй адил дууны бусад сувгуудыг ч ашиглах боломжтой. Та ярьж байхдаа Speaker, Bluetooth, headset гэсэн дууны сувгуудаас сонгох боломжтой.

![](_page_20_Picture_0.jpeg)

*Дууны суваг Bluetooth дээр байна*

# **Яриаг бичих**

Тус апп нь дуудлагын харилцан яриаг бичиж авах боломж олгож түүнийг дахин сонсох боломж олгодог. Та дуудлага хүлээн авсан үед энэ функцийг идэвхжүүлэх боломжтой. Тус яриа нь таны утсаны memory – дээр хадгалагдана.

Хурааж авсан аудио бичлэгийг та Settings->Record- хэсгээс сонсох боломжтой.

![](_page_21_Picture_26.jpeg)

![](_page_22_Picture_0.jpeg)

*Аудио ярианы бичлэг*

# **Аваагүй дуудлага**

Аваагүй дуудлага нь **Х** тэмдгээр илэрхийлэгдэнэ.

![](_page_23_Picture_19.jpeg)

*Аваагүй дуудлага*

# **Дуудлага шилжүүлэх**

Дуудлага шилжүүлэх нь үйлчилгээ нь дотуур утасны нэг давуу тал юм. Гаднаас ирсэн дуудлага буруу буюу хариуцсан зөв мэргэжилтэн орж ирээгүй үед авсан мэргэжилтэн зөв мэргэжилтэн руу тус дуудлагыг таслалгүйгээр шилжүүлэх боломж олгодгоороо давуу талтай юм. Шилжүүлсэн дуудлага амжилттай болбол анх дуудлага хүлээж авсан утасны холболт сална.

![](_page_24_Picture_2.jpeg)

*Дуудлага шилжүүлэх бол Transfer товчийг дарна*

![](_page_25_Figure_0.jpeg)

*Дуудлага хүлээж авах дотуур утасны дугаараа цуглуулаад "Attended" товчийг дарна.Хэрэв дуудлага амжилттай болбол холболт тасрана.*

## **Хурал үүсгэх**

Тус апп нь 6 хүний оролцсон аудио хурлыг утаснаасаа хийх боломж олгодог. Мөн гаднаас орж ирсэн дуудлага дээрээ шууд хурал үүсгэх боломжтой.

![](_page_26_Picture_2.jpeg)

*Аудио хурал үүсгэх, устгах*

Хурал оролцож байгаа бүх хэрэглэгч дараах функцүүдийг ашиглах боломжтой.

- **Speaker**: Хурлыг дууг Speaker дээр тохируулах.
- **Hold**: Хурлыг хүлээлгийн горимд оруулах.
- **Mute**: Хурлын удирдагч болон оролцогчид ашиглах боломжтой. Хурлыг илүү чанартай,
- шуугиангүй болгоход ашиглаж болно. Ярих үедээ нээх шаардлагатай.
- **Delete**: Хуралд оролцогчдыг хасах

#### **Хурлаас оролцогч хасах**

Хурлаас зарим оролцогчийг хасах боломжтой. Үүний тулд хурал удирдагч DELETE товчийг дарсанаар оролцогчдын баруун дээд буланд  $\sim$  бүхий тэмдэг гарч ирнэ.  $\sim$  дарж оролцогчийг

хурлаас хасах боломжтой.

![](_page_27_Picture_28.jpeg)

*Хурлаас оролцогчийг хасах*

## **Хурлын үед микрофоны дууг хаах/нээх**

Хурлын үед оролцогчид микрофоноо хааж нээх эрхтэй. Микрофон нь хаагдсан оролцогчийн<br>баруун дээд буланд холд тэмдэг гарч ирнэ. Микрофоноо хаасан оролцогчдын дуу гарахгүй ч тэмдэг гарч ирнэ. Микрофоноо хаасан оролцогчдын дуу гарахгүй ч

бусад оролцогчдын дууг сонсож чадна

![](_page_28_Picture_25.jpeg)

*Микрофоноо хаасан оролцогчид*

## **"Contacts" –тай ажиллах**

Утасны "contacts" болон дотуур дугаарын "Contacts"-ийг бүртгэж болно. Доод талын :  $\widehat{\mathbb{Q}}$ 

Дарж "contacts" –руу орно. "Contacts"- цэснээс хэрэглэгч хайж олох, засварлах,устгах, дугаар харах, шууд залгах бүрэн боломжтой.

![](_page_29_Picture_27.jpeg)

*"Contact" харагдах байдал. SIP –дээр дарж дотуур дугаарын "Contacts" ыг харж болно*

## **Contact нэмэх**

Дотуур дугаартай хэрэглэч нэмэхдээ ашиглах боломжтой.

1. Баруун дээд буланд байх "+" дээр дарж шинэ дотуур дугаартай "Contact" нэмж болно.

![](_page_30_Picture_3.jpeg)

*Шинэ Contact нэмэх*

![](_page_31_Picture_0.jpeg)

*"Contact" устгах, засварлах*

## **Мессеж**

Тус апп-ыг ашиглаж дотуур дугаар хоорондоо мессеж бичих боломжийг ашигласнаар зарим эерэг үр дүн байгууллага дээр гардаг. Дэлгэцийн доор байрлах  $\textcircled{\equiv}$  дарж мессеж бичих дэлгэц руу орно.

Мессеж устгах, засварлах боломжтой.

![](_page_32_Picture_36.jpeg)

*Мессежний үндсэн дэлгэц* 

**Анхааруулга**: Тус мессеж бичих үйлчилгээ нь зөвхөн байгууллагын дотуур дугаар хооронд ажиллана.

![](_page_33_Picture_0.jpeg)

*Мессеж* 

![](_page_33_Picture_2.jpeg)

*Мессеж засварлах*

# **Хэрхэн тохиргоо хийх вэ?**

Тус апп-ыг ашиглахаас өмнө та зайлашгүй шаардлагатай тохиргоонуудыг хийх хэрэгтэй. SIP – хэрэглэгч бүр ITP компаниас үүнд шаардлагатай мэдээллийг авна.

## **Хэрэглэгчийн тохиргоо**

Тус апп нь 6 SIP хэрэглэгчийг бүртгэх боломжтой. Settings -> Account Settings руу орж дарж өөрийн SIP хэрэглэгчээ бүртгүүлнэ. SIP Account-ийг дарна.

![](_page_34_Picture_28.jpeg)

![](_page_35_Picture_27.jpeg)

# **Voicemail UserID**

# **Display Name**

![](_page_35_Picture_3.jpeg)

### **SIP Хэрэглэгч**

Дараах мэдээллүүдийг зөв оруулсан байх шаардлагатай.

- 1. "**Active Account**" –ийг заавал идэвхтэй байх ёстой. Хаасан үед тус хэрэглэгч идэвхгүй болно.
- 2. Бусад шаардлагатай мэдээллийг та ITP компаниас өгнө.
- 3. Дээрх шаардлагатай мэдээллүүдийг үнэн зөв оруулсан бол та товчийг дарж тохиргоог

#### хадгалан.

4. Хэрвээ хэрэглэгчийн тохиргоо зөв бол "•• , буруу бол "•• тэмдэг байна. Хэрвээ улаан байвал таны мэдээлэл буруу , тохиргоо алдаатай гэсэн үг дахин оролдоод болохгүй бол та ITP компани руу холбогдож лавлах шаардлагатай.

![](_page_36_Picture_89.jpeg)

*Амжилттай болон амжилтгүй тохиргоо*

#### **Дууны тохиргоо**

![](_page_36_Picture_90.jpeg)

#### **Сүлжээний тохиргоо**

Grandstream Wave апп нь **2G/3G/4G** ба **WiFi** сүлжээг дэмжин ажилладаг.

![](_page_37_Picture_79.jpeg)

## **Custom Тохиргоо**

Хэрэглэгчид хэл, өнгө болон бусад тохиргоог өөрчлөх боломжтой.

![](_page_37_Picture_80.jpeg)

## **Апп-ын ерөнхий мэдээлэл**

Хэрэглэгчид ашиглаж байгаа апп-хаа хувилбарыг харах, хувилбараа шинэчлэх болон апп-ын хөгжүүлэгчдийн мэдээллийг авах боломжтой.

![](_page_38_Picture_23.jpeg)

*Апп-ын ерөнхий мэдээлэл*

# **Апп-ын ажиллагааг зогсоох буюу хаах / Exit**

Settings-> Exit –ыг дарж апп-ын ажиллагааг зогсоох буюу хааж болно. Хэрэв та EXIT-ын Yes-ыг дарвал апп хаагдах ба дахин орохоос нааш дуудлага, мессеж хүлээж авахгүй болохыг анхаарна .....<br>уу‼!

![](_page_39_Picture_8.jpeg)

*Апп-аас гарах*